# 影子家庭记账系统 用户手册

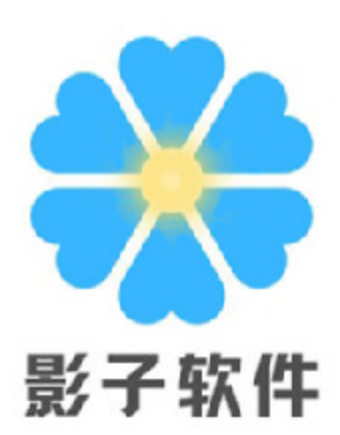

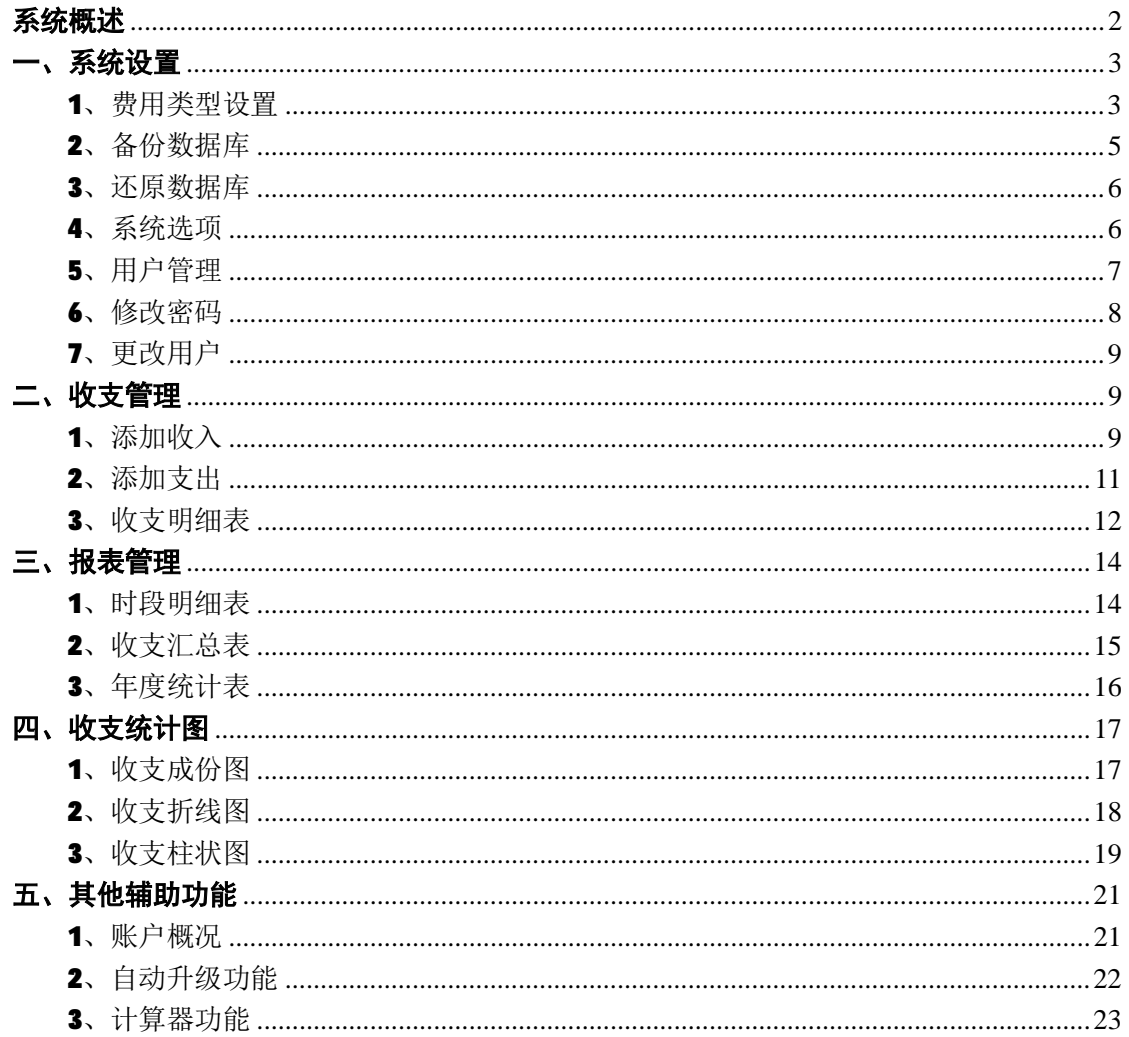

### 系统概述

影子家庭记账系统是一款目前最流行的免费收支管理软件,界面友好,操作 简单,支持多用户,各用户互相独立,适合家庭多个成员使用。其中包括了系统 设置、用户管理、收支数据管理、报表管理、统计图等功能。系统对电脑配置要 求超低并完全免安装部署,甚至可以装入 U 盘随身带,随处使用。高强度的密码 加密功能,不用担心密码外泄。本软件作者既是程序设计者又是最终用户,非常 注重细节和用户体验,强大的报表功能和直观的统计图形,让您一目了然,随时 掌握收支状况。本软件的用途不止用于个人收支统计,在证券投资、个体经营、 淘宝网店……等收支数据统计上,同样能发挥它的作用。

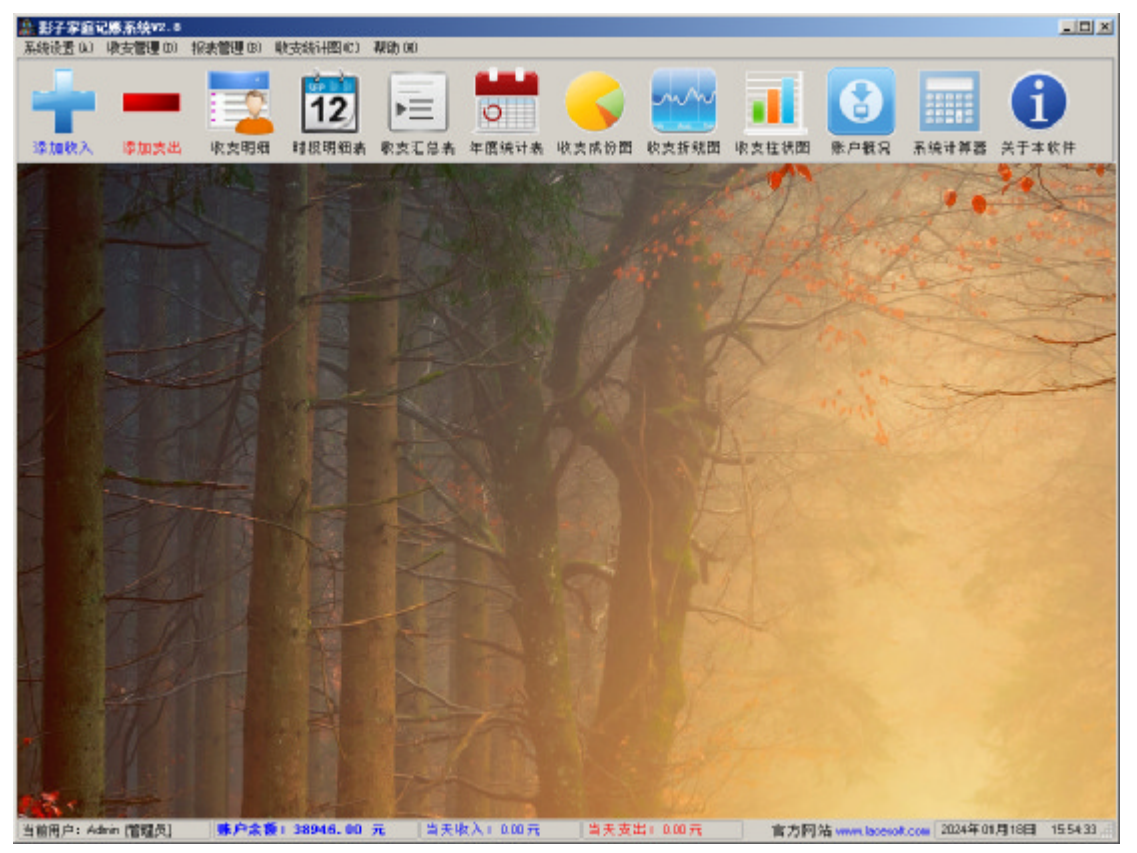

影子家庭记账系统主界面

## 一、 系统设置

系统设置菜单下包括费用类型设置、系统选项、用户管理、修改密码、更改 用户等功能,主要用来设置系统各参数。

1、费用类型设置

费用类型就是收支项目的分类,在录入收支数据时首先应设置好费用类型, 一般情况下,只需在初次使用的时候设置好费用类型,以后在使用过程中也可以 根据需要来修改,设置方法:登陆系统后(系统初始用户名 Admin,密码 1234), 点击系统设置菜单下的费用类型设置,进入费用类型设置界面,如下所示:

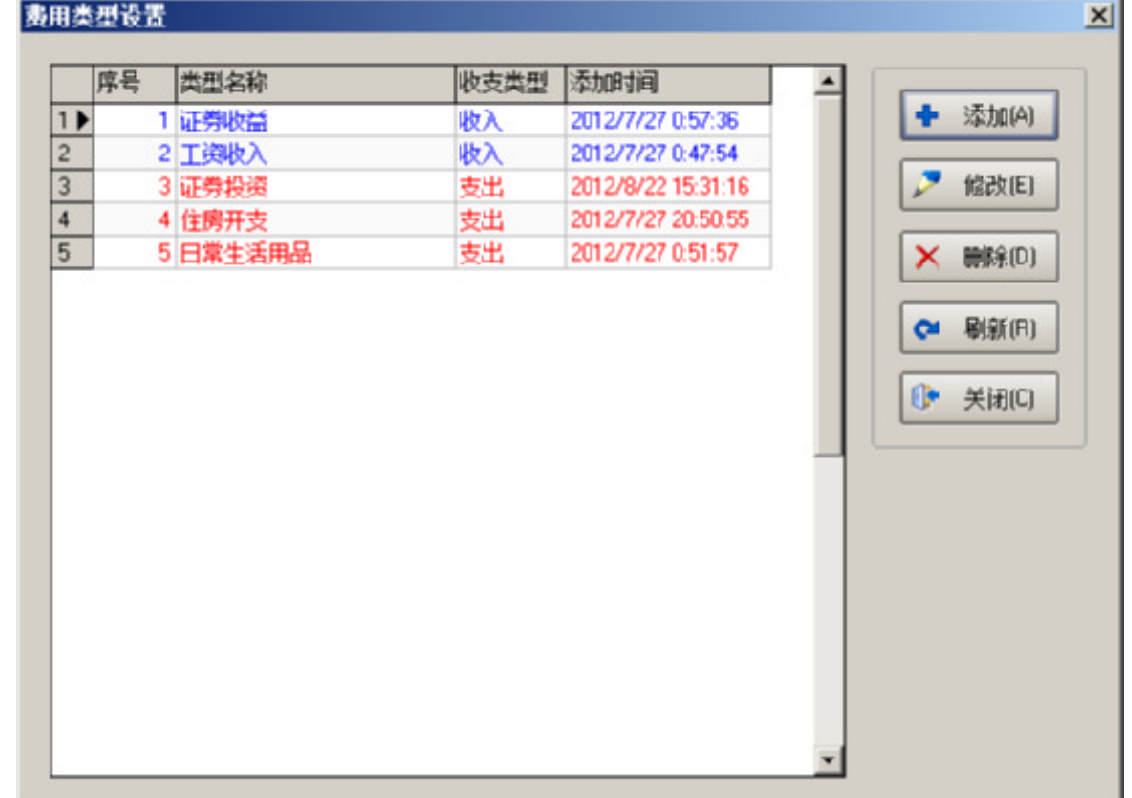

点击添加按钮可添加费用类型:

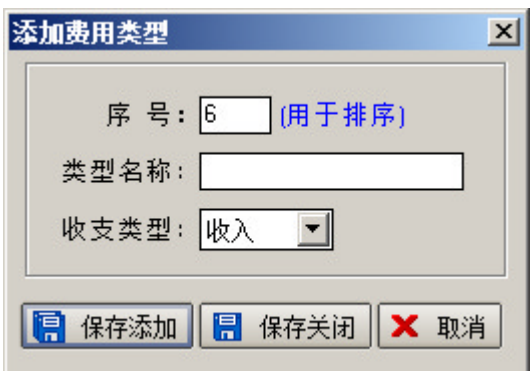

序号是作为费用类型排序的依据,由系统自动生成,也可以根据需要修改,

类型名称由用户自己定义,收支类型表示所添加的这个费用类型下的费用明细是 收入类型还是支出类型,点击保存关闭按钮,添加完毕回到费用类型设置界面, 左边列表选中一条记录,点击修改按钮,或双击列表中的记录,弹出修改费用类 型对话框:

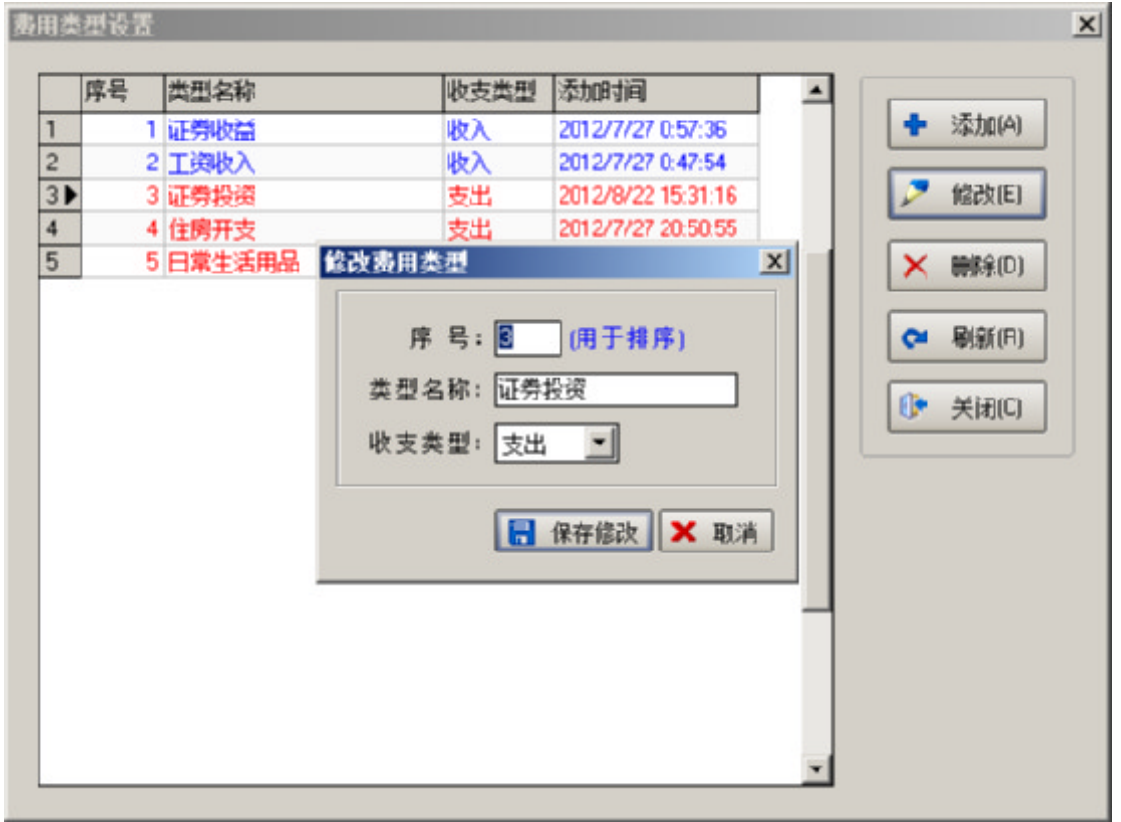

修改费用类型时,可修改序号、类型名称、收支类型,点击保存修改,修改 完毕再次回到费用类型设置界面。左边列表选中一条记录,点击删除按钮可删除 费用类型(注意:删除费用类型,同时也会删除该类型下的所有明细,而且不可 恢复):

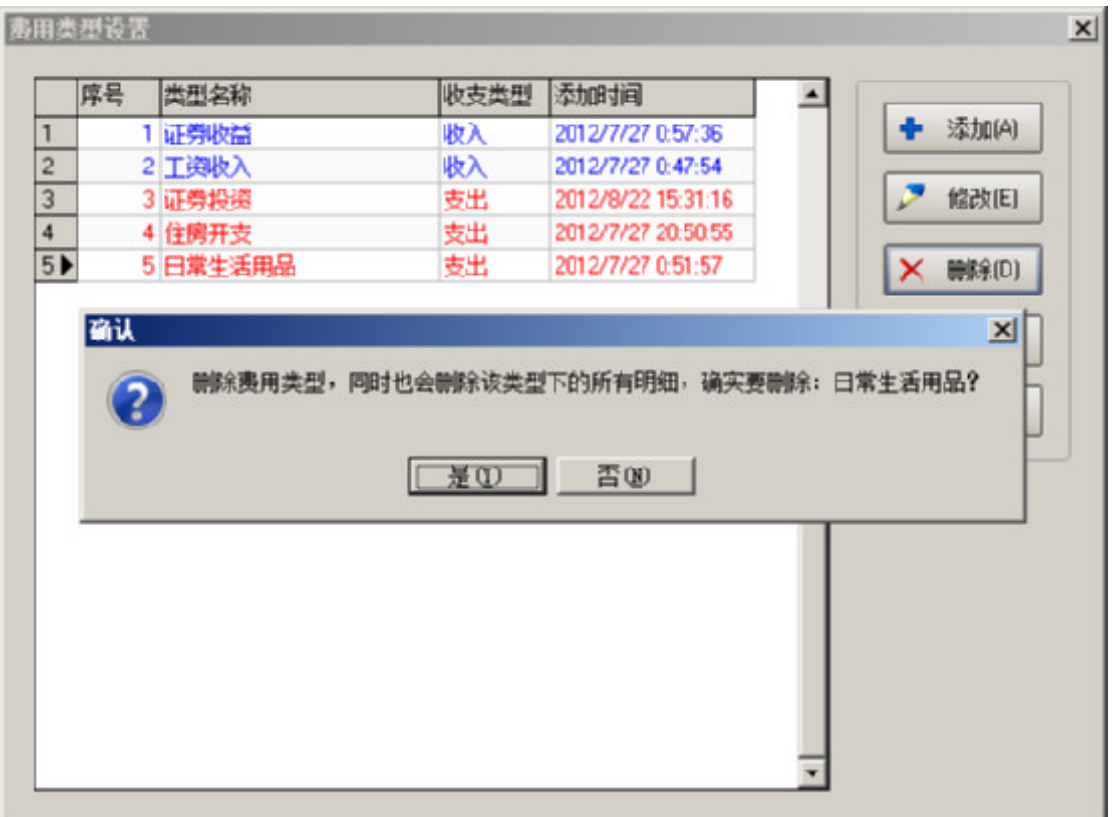

# 2、备份数据库

点击系统设置菜单下的备份数据库,打开保存文件对话框,如下所示:

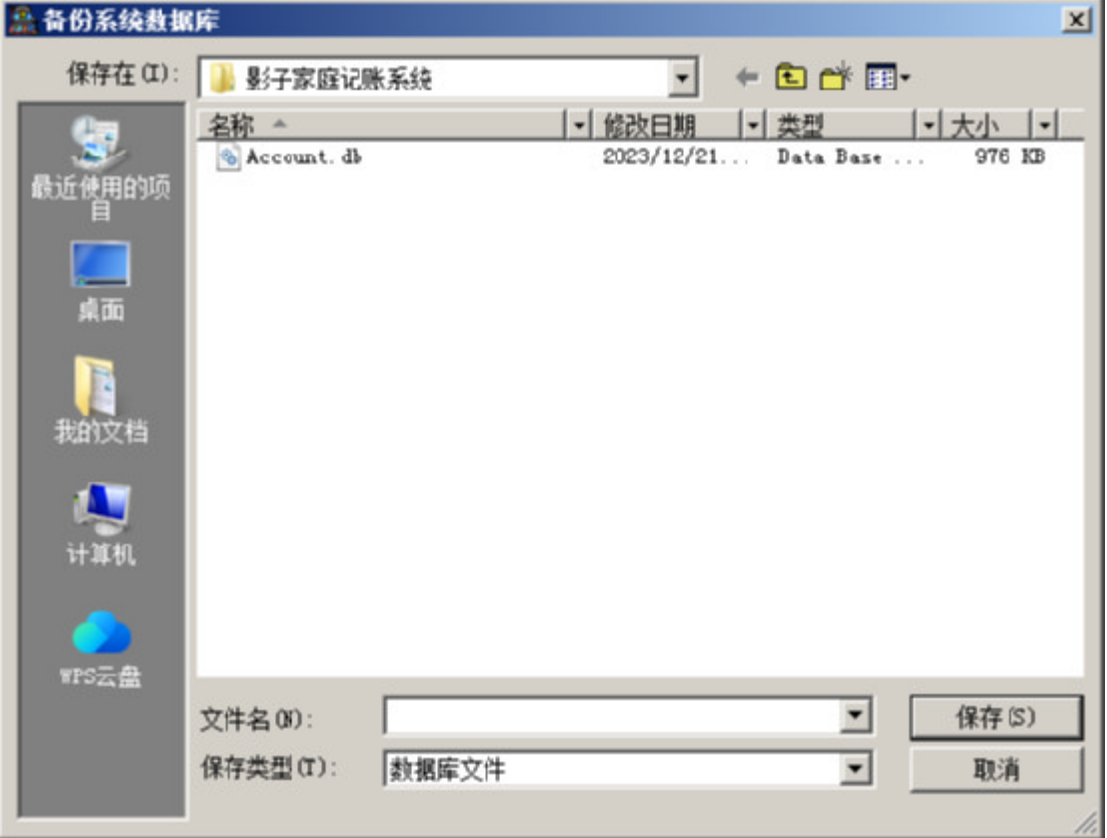

输入文件名点击保存按钮即可完成数据库的备份。定期备份数据库有利于保 证系统数据安全。

3、还原数据库

点击系统设置菜单下的还原数据库,打开文件对话框,如下所示:

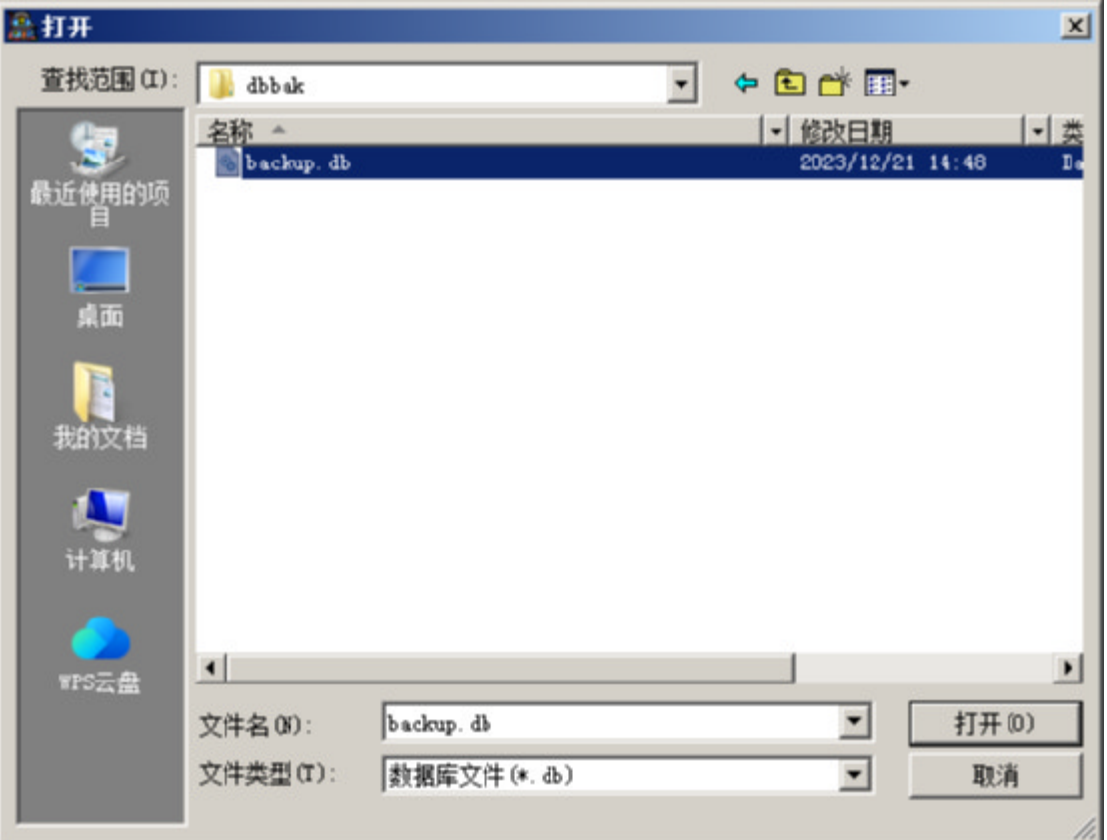

选择要还原的数据库文件点击打开按钮,弹出如下所示对话框:

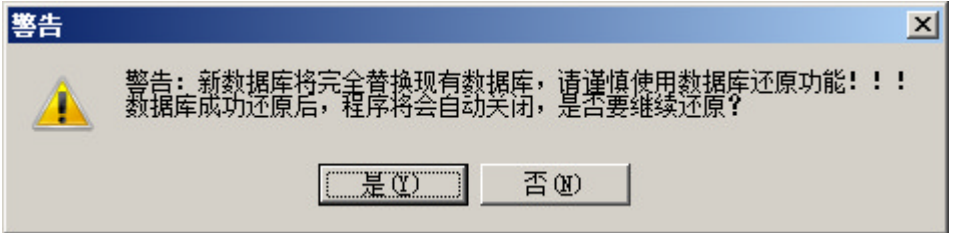

如果确定要还原数据库,点击"是"按钮,数据库还原成功后,程序会自动 关闭,重新运行程序,系统即使用了新的数据库。

#### 4、系统选项

点击系统设置菜单下的系统选项,进入系统选项界面,如下所示:

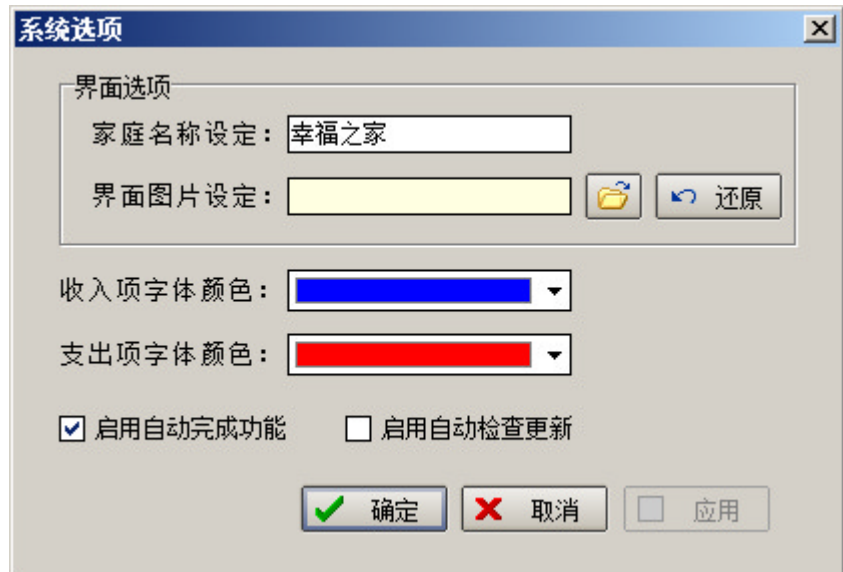

对话框中可设置家庭名称、界面图片、收入项和支出项字体颜色、是否启用 自动检查更新。

(1)启用自动完成功能有利于收支数据的快速录入,但有可能会引起杀毒软 件误报。

(2) 启用自动检查更新,在程序启动时检查有无最新版本可更新,如有,程 序弹出提示是否更新到最新版本。

5、用户管理

点击系统设置菜单下的用户管理,进入用户管理界面,如下所示:

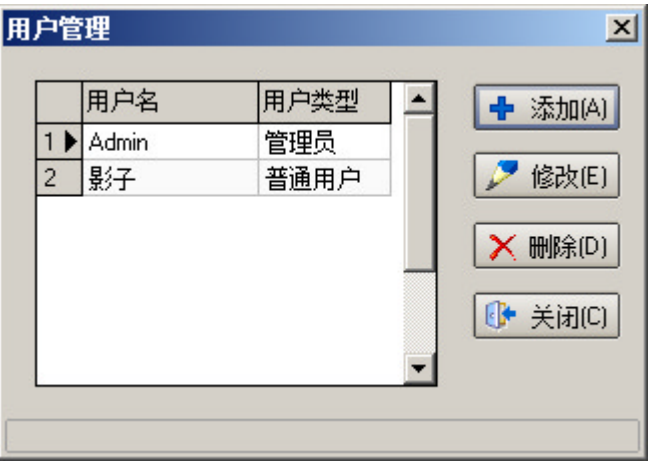

点击添加按钮,弹出添加用户对话框:

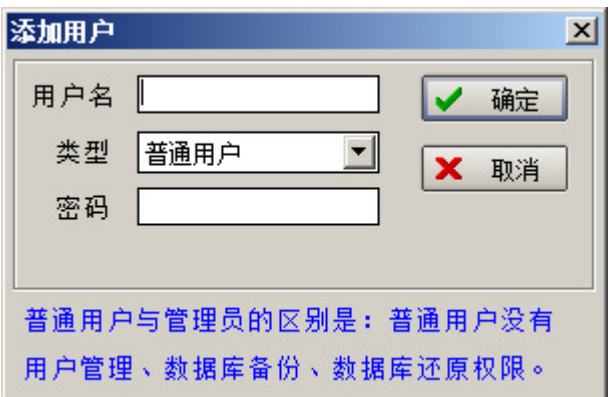

输入用户名,选择用户类型,输入密码点击确定保存新添加的用户,回到用 户管理界面,用户管理界面左侧列表中选中一条记录,点击修改按钮,或直接双 击需要编辑的记录,弹出编辑用户对话框,其中可修改用户名、类型、密码,点 击确定保存。

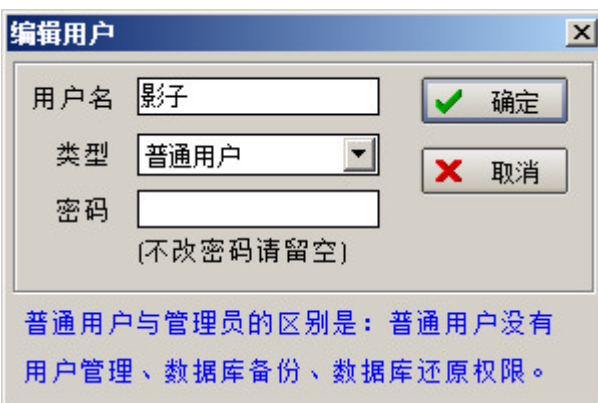

在用户管理界面左侧列表中选中一条记录,点击删除按钮,可删除所选用户。

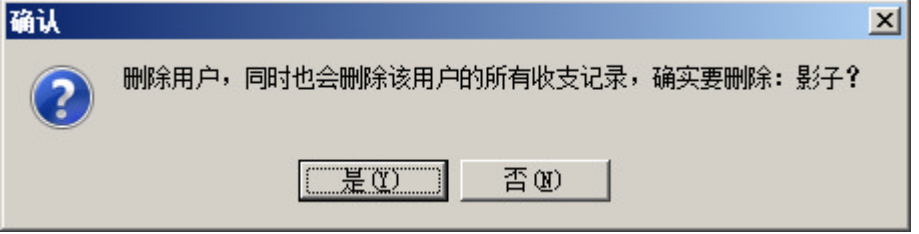

注意:删除用户也会删除对应该用户的所有收支记录,并且不可恢复。

#### 6、修改密码

点击系统设置菜单下的修改密码,进入修改密码界面,如下所示:

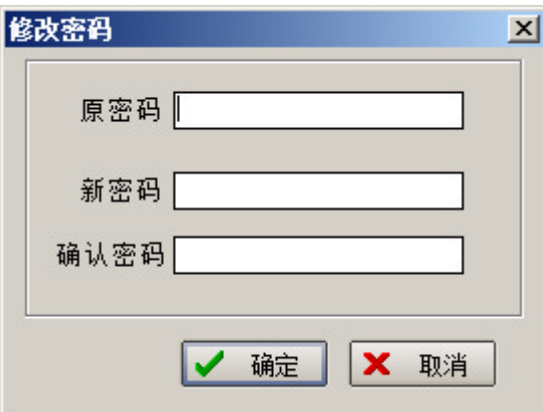

输入一次原密码,两次新密码点击确定,完成密码的修改。

7、更改用户

点击系统设置菜单下的更改用户,进入更改用户界面,如下所示:

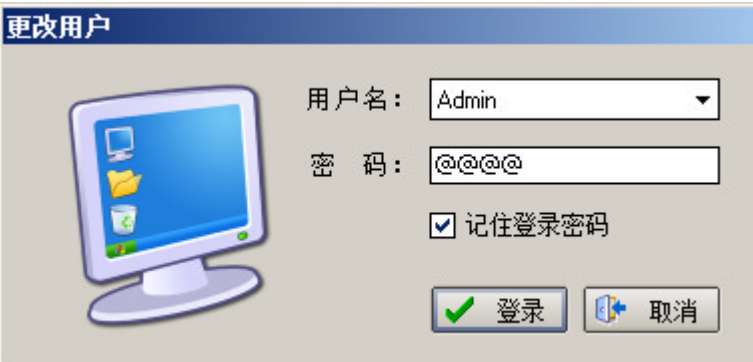

从下拉列表框选择一个用户名,输入对应的密码,点击登录,即可退出当前 已登录的用户,使用选定的新用户登录,本功能主要用于多用户之间的操作。

## 二、 收支管理

收支管理功能主要处理系统的收支数据来源,包括添加收入、添加支出、收 支明细表,其中添加收入和添加支出是使用最频繁的功能。

1、添加收入

点击收支管理菜单下的添加收入,或点击工具栏上的添加收入按钮

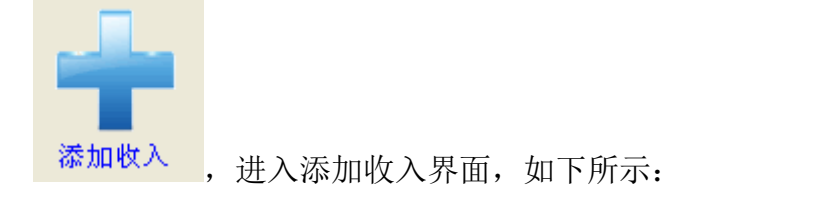

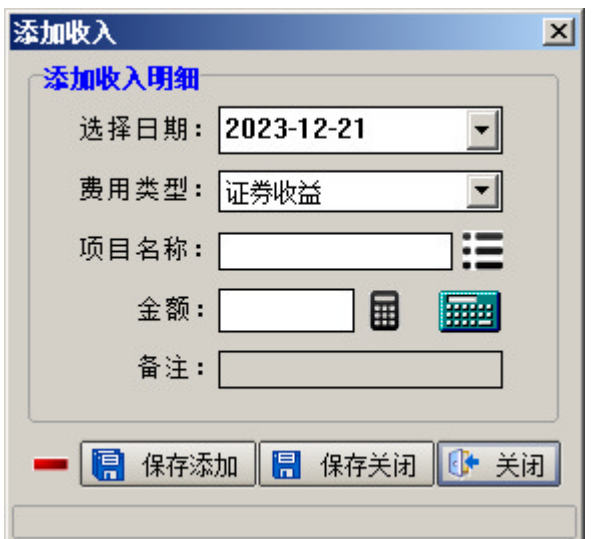

选择日期、费用类型,收入项目名称、金额、备注(可选),点击保存关闭, 完成添加收入。注意:如果在系统选项中启用了自动完成功能,在输入项目名称 时 360 安全软件可能会如下警告:

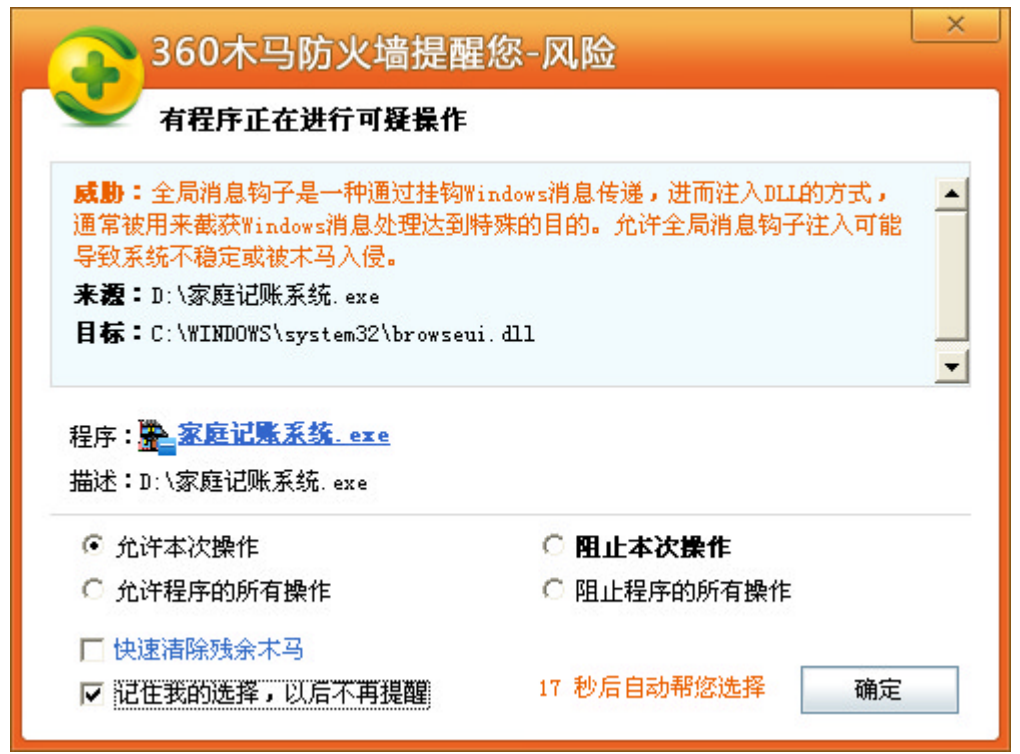

可设置成"允许本次操作",勾选"记住我的选择,以后不再提醒",如不放 心也可以把自动完成功能关闭。

除此之外,添加收入界面还具有快速录入、数字键盘、一键切换等辅助功 能。

点击项目名称输入框右边的小图标<sup>:三</sup>,弹出所选费用类型下已有项目名称

列表,如下图所示:

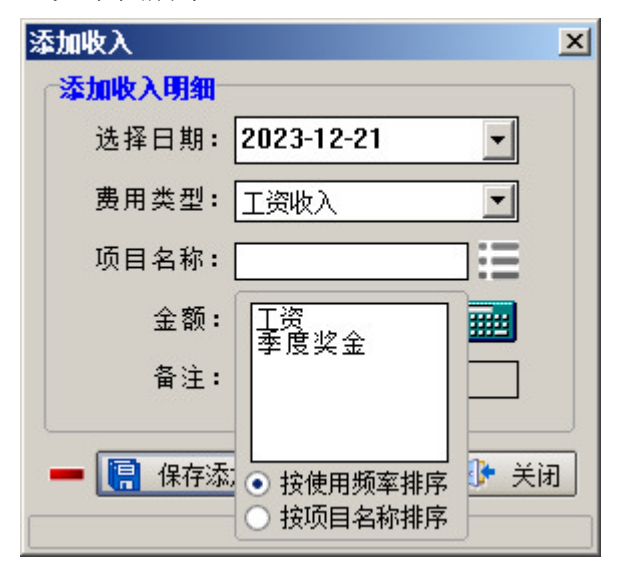

点击列表框下方的"按使用频率排序"或"按项目名称排序"单选钮,可改 变列表框中内容的排序,双击列表框中的项目名称,实现快速录入。

点击金额输入框右边的小图标 ,弹出数字键盘,如下图所示:

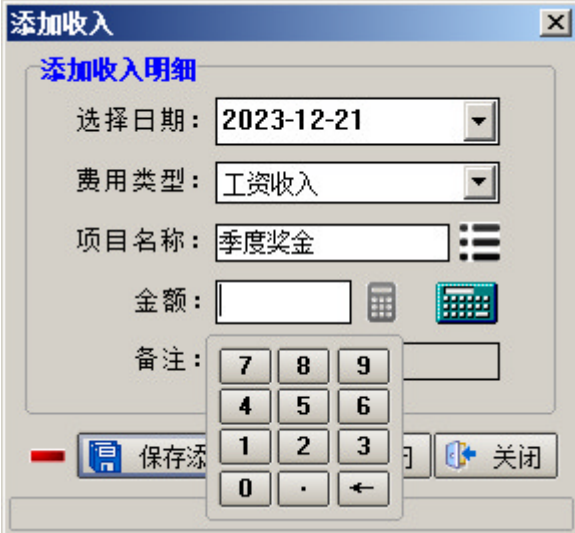

用鼠标点击数字键盘上的数字,可实现不用键盘而只用鼠标录入金额。

保存添加按钮左边是一个"一键切换到添加支出"按钮 ,点击这个按钮, 添加收入界面会立即切换到添加支出界面,非常方便。

2、添加支出

点击收支管理菜单下的添加支出,或点击工具栏上的添加支出按钮

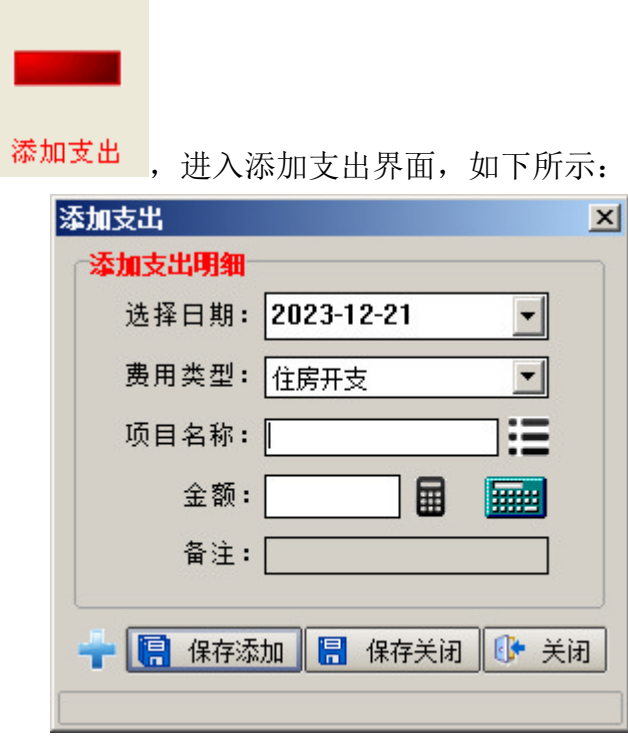

选择日期、费用类型,收入项目名称、金额、备注(可选),点击保存关闭, 完成添加支出。

添加支出界面的辅助功能,请参考添加收入的辅助功能说明。

3、收支明细表

点击收支管理菜单下的收支明细,或点击工具栏上的收支明细按钮

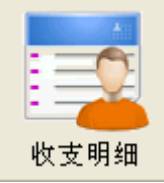

进入收支明细界面,如下所示:

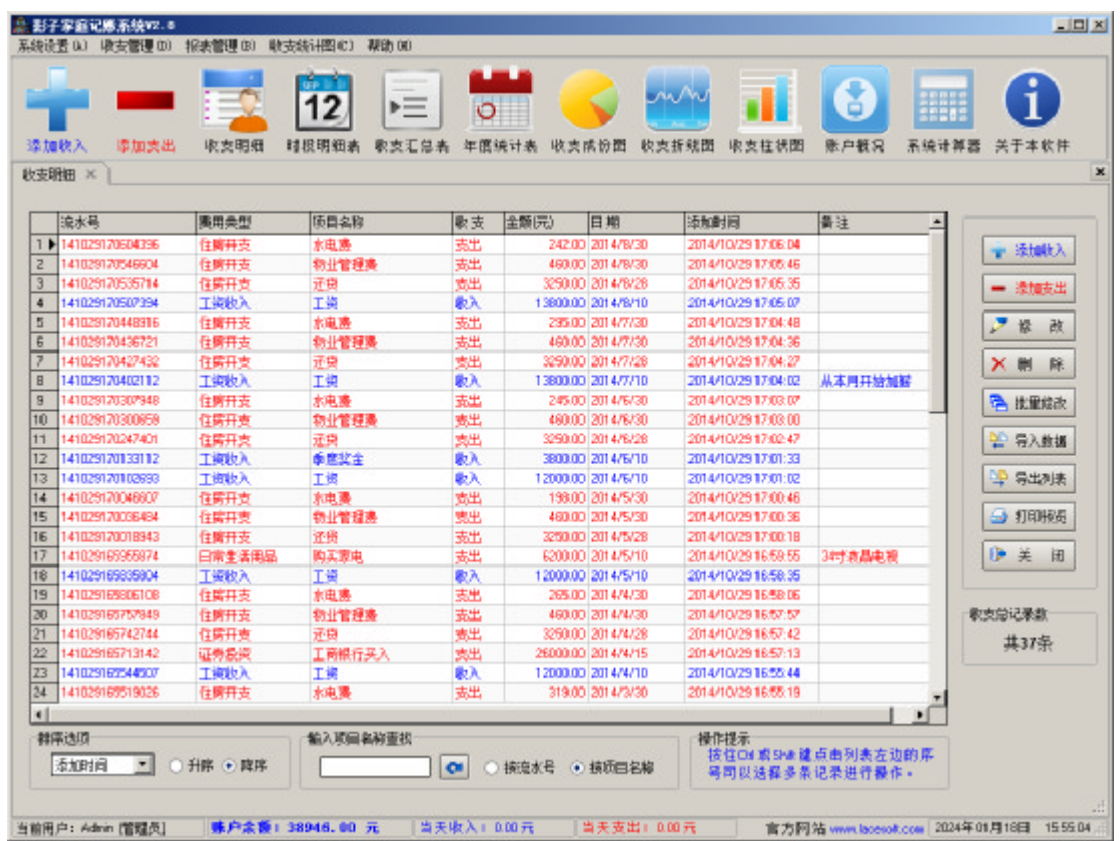

收支明细界面中可进行添加、修改、删除收支项目,导出列表按钮的作用是 把当前列表中的数据导出到 Excel; 排序选项用来操作列表的排序, 可按添加时 间、项目名称、日期、金额的升序或降序排列;查找编辑框中输入项目名称可实 现在列表中的快速查找。除此之外,在收支明细表中还有批量修改和导入数据功 能。

按住 Ctrl 或 Shift 键点击列表左边的序号可同时选择多条明细,点击右侧 的批量修改按钮或在右键弹出菜单中选择批量修改,弹出批量修改对话框,如下 所示:

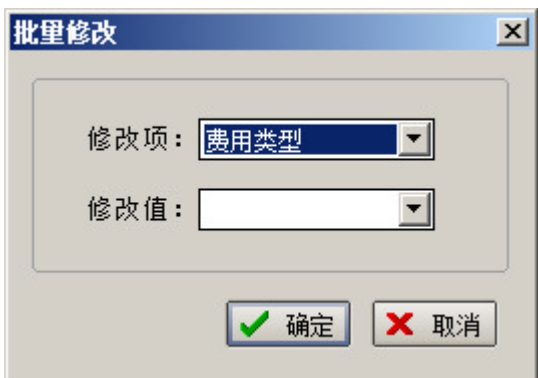

选择修改项,输入修改值点击确定,系统自动把刚才选定明细的对应项更新

为输入的修改值。

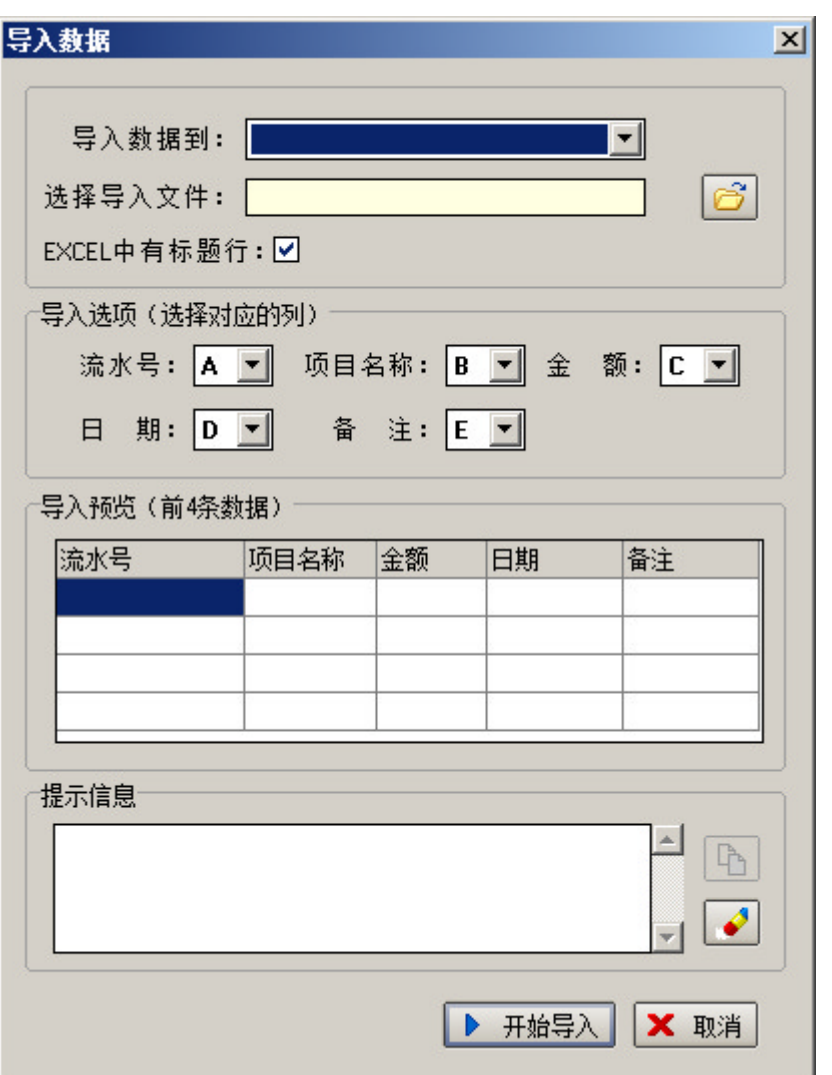

点击导入数据导入数据对话框,如下所示:

在这个对话框中从上到下,先选择数据要导入到哪个费用类型下;然后选择 要导入的 Excel 文件, 根据实际情况选择 Excel 中是否有标题行;最后设置好导 入选项,也就是设置好Excel 文件中的哪一列是流水号、哪一列是项目名称、哪 一列是金额、哪一列是日期、哪一列是备注,在设置这些对应关系的同时可在导 入预览中看到实际效果,确定无误后点击开始导入按钮,开始导数据,在提示信 息框中可看到数据导入进展。

### 三、 报表管理

报表管理功能主要以表格的形式展示收支数据,包括年度统计表、时段统计 表、收支汇总表。

1、时段明细表

点击报表管理菜单下的时段明细表,或点击工具栏上的时段明细表按钮

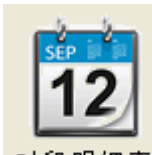

时段明细表,进入时段明细表界面,如下所示:

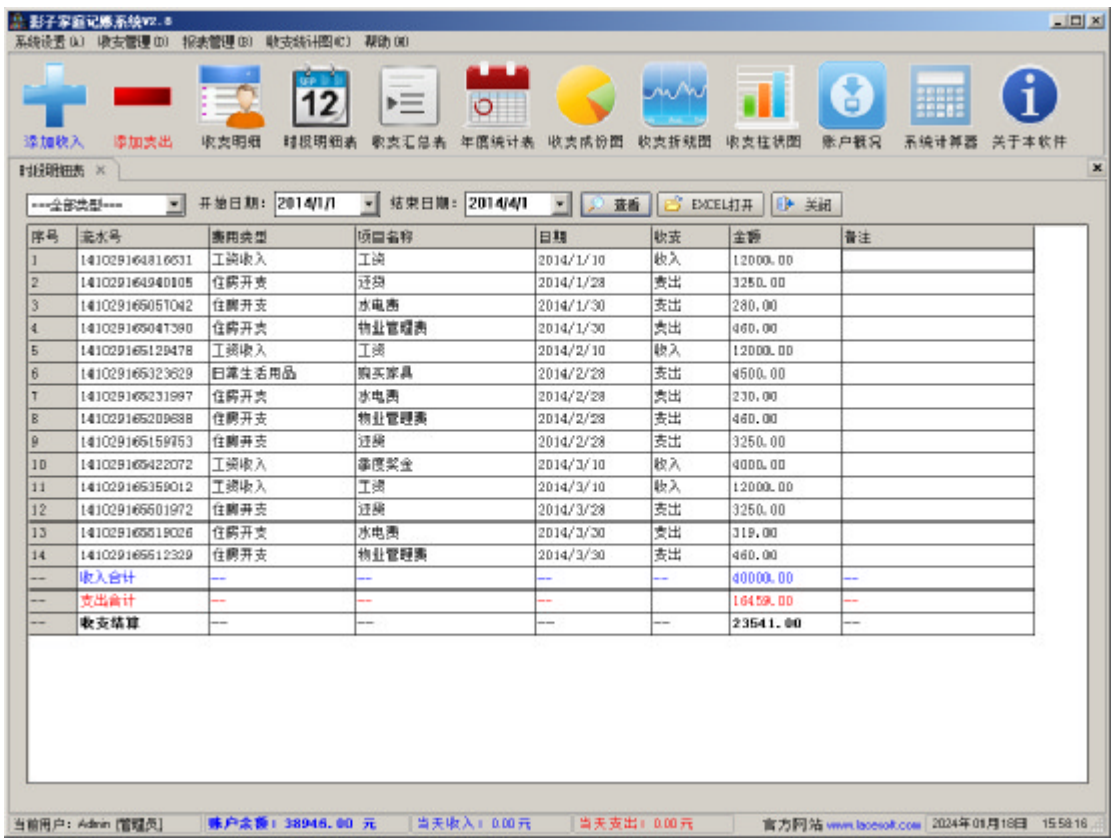

时段明细表是用来查看某一时间段内的所有收支明细,选择费用类型、开始 日期、结束日期,点击查看按钮,系统会调出指定时间段,指定类型的所有明细 收支数据,此时,用Excel 打开按钮会变成可用状态,点击这个按钮,系统自动 调出 Excel 程序, 把结果在 Excel 中显示, 以便对表格进行排版、打印、存盘等 操作。

2、收支汇总表

点击报表管理菜单下的收支汇总表,或点击工具栏上的收支汇总表按钮

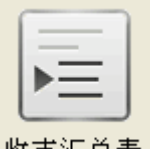

<sup>收支汇总表</sup>,进入收支汇总表界面,如下所示:

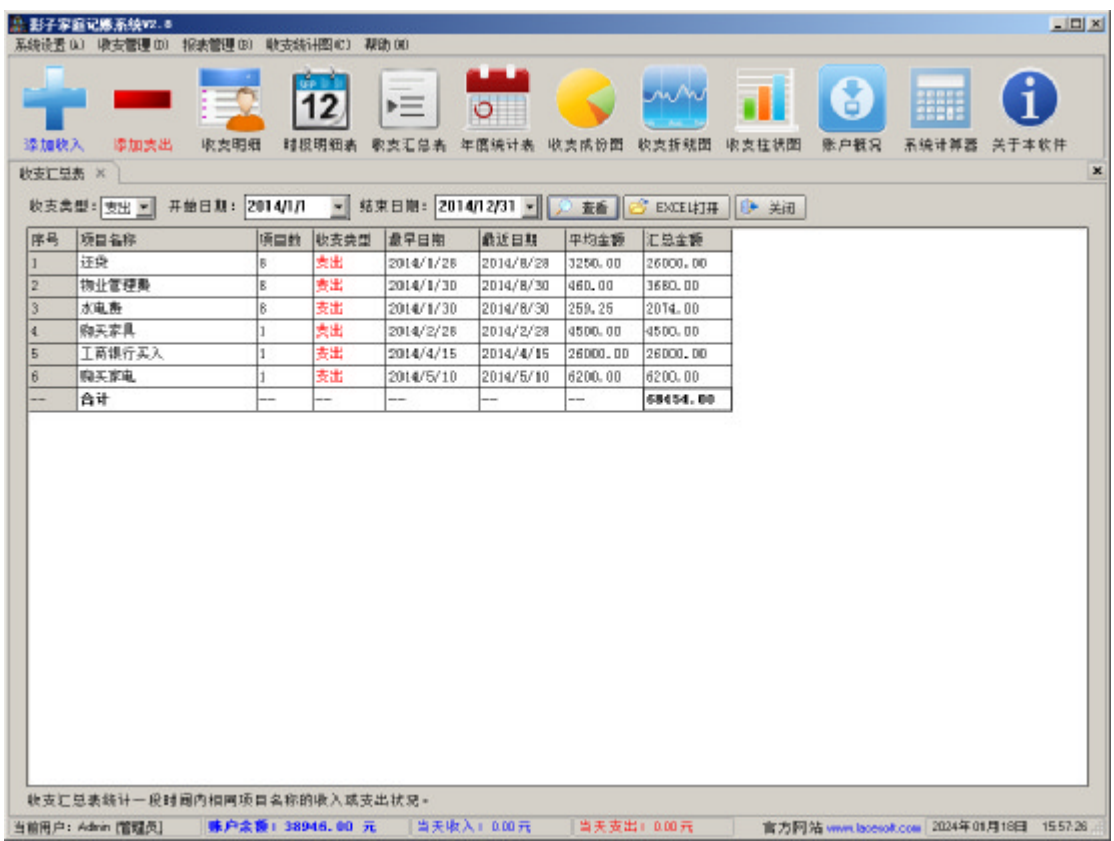

选择需要汇总的收支类型、开始日期、结束日期,点击查看按钮,系统会自 动把指定时间段、收支类型的数据根据相同项目名称汇总出来,此时,用 Excel 打开按钮会变成可用状态,点击这个按钮,系统自动调出 Excel 程序,把汇总结 果在 Excel 中显示。

3、年度统计表

点击报表管理菜单下的年度统计表,或点击工具栏上的年度统计表按钮

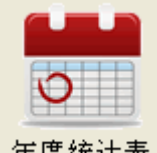

年度统计表 ,进入年度统计表界面,如下所示:

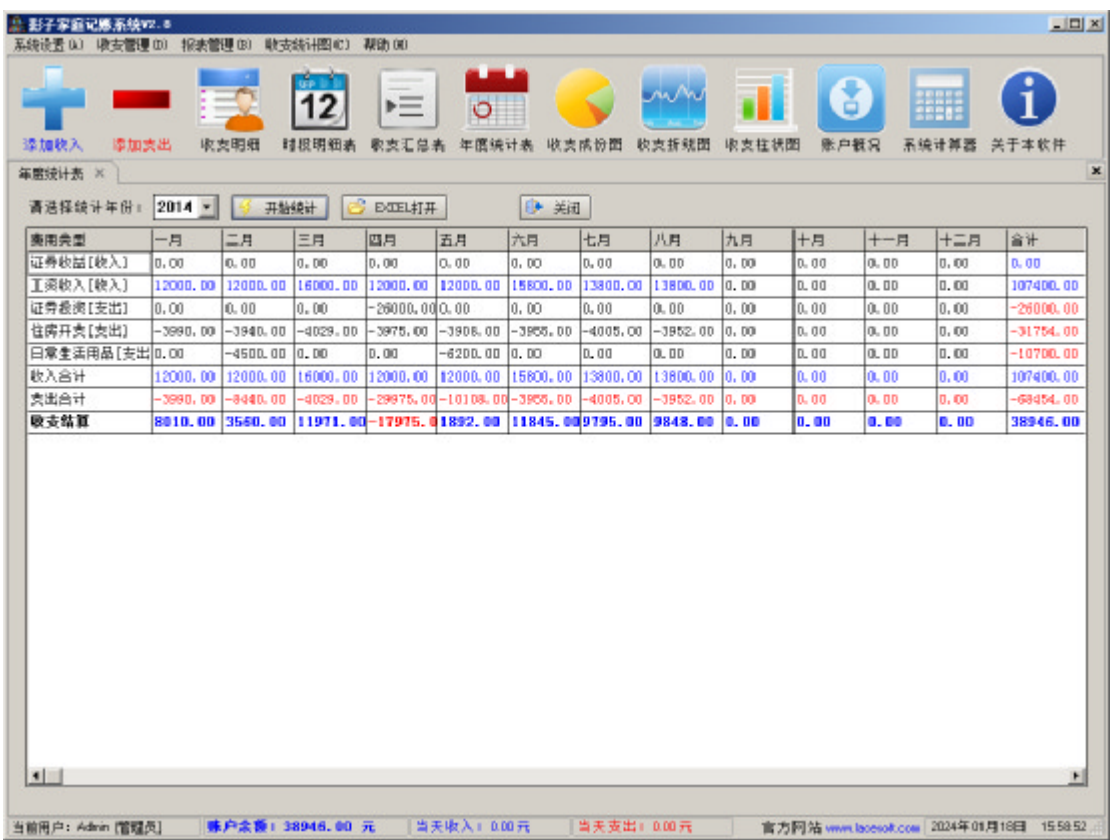

选择统计年份,点击开始统计按钮,系统会自动把每个月份的收支状况统计 出来,此时,用Excel 打开按钮会变成可用状态,点击这个按钮,系统自动调出 Excel 程序, 把统计结果在 Excel 中显示, 以便对表格进行排版、打印、存盘等 操作。

# 四、 收支统计图

收支统计图功能主要以图形的形式展示收支数据,包括收支成份图、收支折 线图、收支柱状图。

1、收支成份图

点击收支统计图菜单下的收支成份图,或点击工具栏上的收支成份图按钮

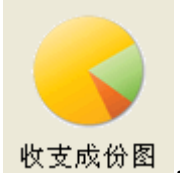

<mark>收支成份图</mark>,进入收支成份图界面,如下所示:

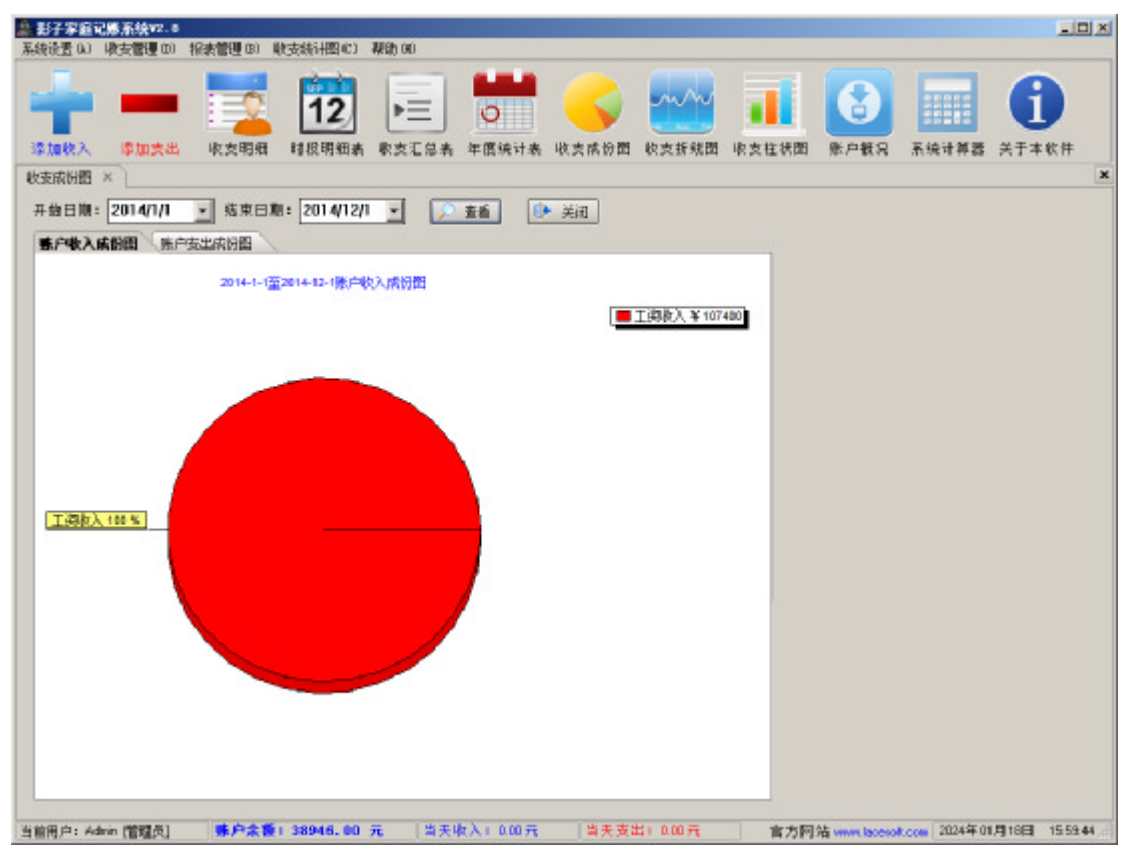

选择开始日期和结束日期,点击查看按钮即可看到各费用类型的收支百分

比。

#### 2、收支折线图

点击收支统计图菜单下的收支折线图,或点击工具栏上的收支折线图按钮

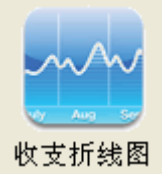

收支折线图界面,如下所示:

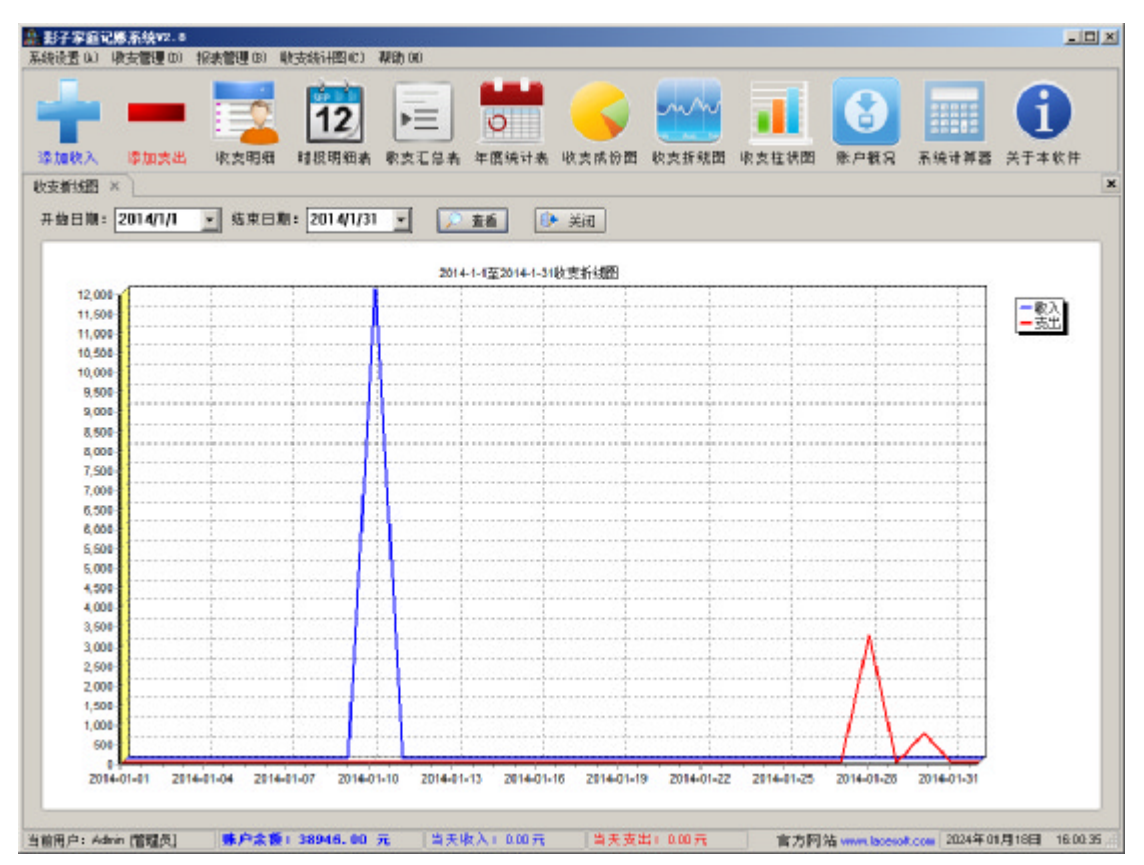

选择开始日期和结束日期,点击查看按钮即可看到所选时间段的收支变化状

况。

3、收支柱状图

点击收支统计图菜单下的收支柱状图,或点击工具栏上的收支柱状图按钮

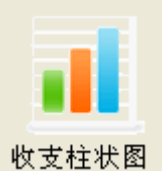

,进入收支柱状图界面,如下图所示:

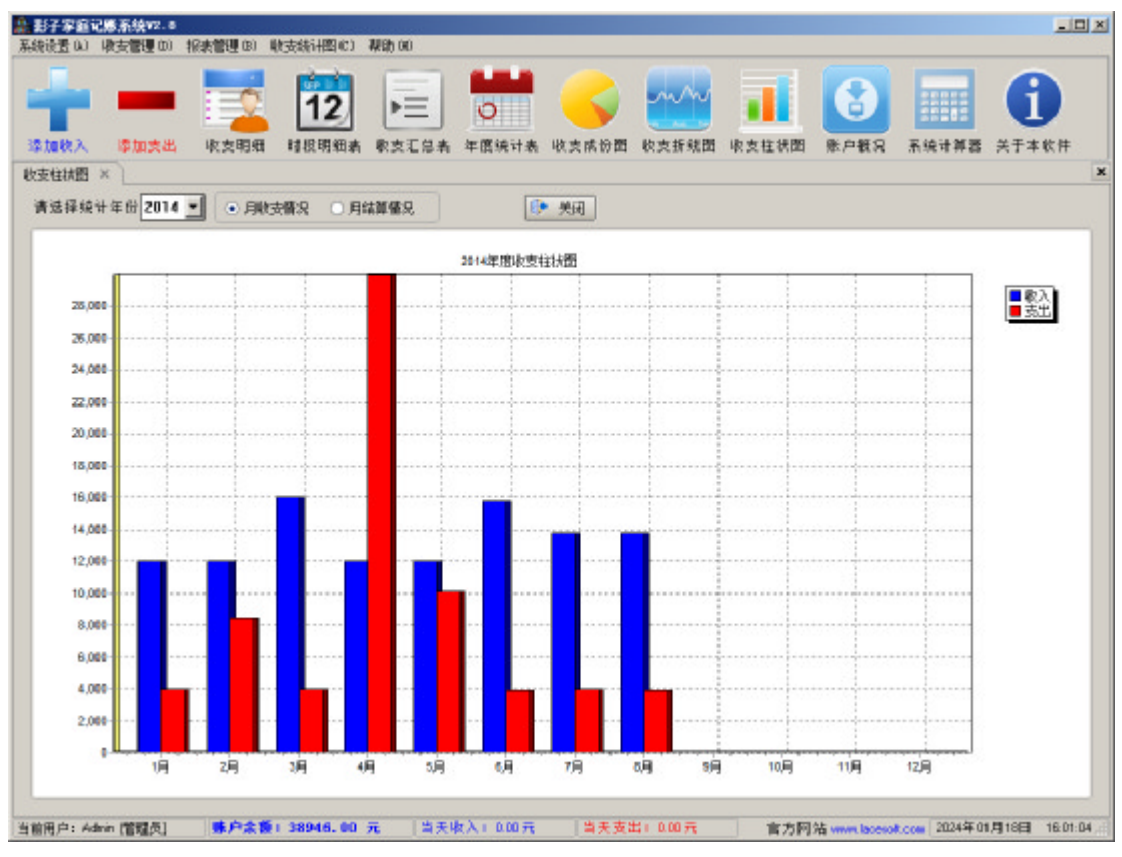

图中默认显示"月收支情况",可看到所选年份每个月的总收支状况,蓝色 柱体表示当月的收入,红色柱体表示当月支出,一目了然。点击"月结算情况" 单选钮,界面切换到"月结算情况"柱状图,如下图所示:

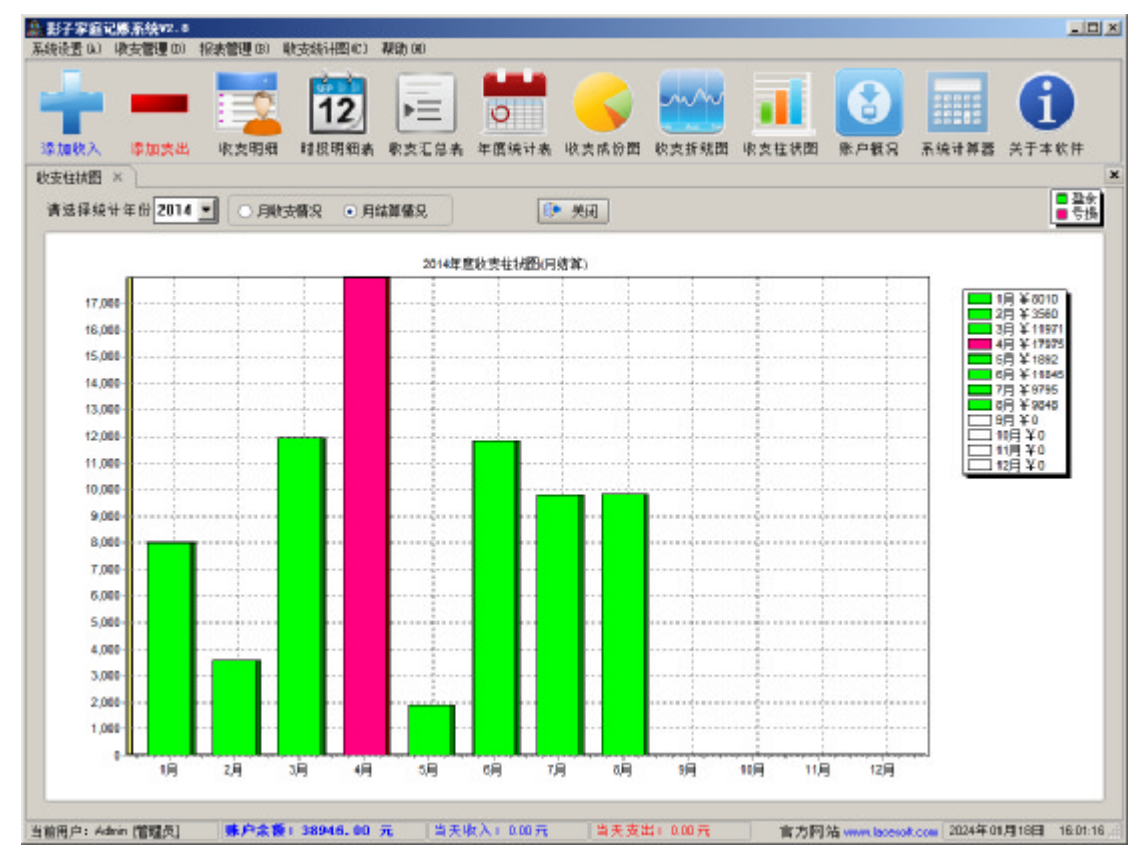

图中显示的是每个月收支结算情况,绿色柱体表示当月收入大于支出,粉色 柱体表示当月收入小于支出。图中的纵坐标表示收入与支出之差的绝对值。

# 五、 其他辅助功能

软件的其他辅助功能包括账户概况、软件的自动升级功能和计算器功能。

1、账户概况

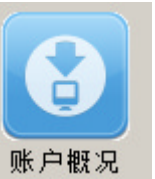

点击帮助菜单下的账户概况,或点击工具栏上的账户概况按钮 账户概况

进入账户概况界面,如下所示:

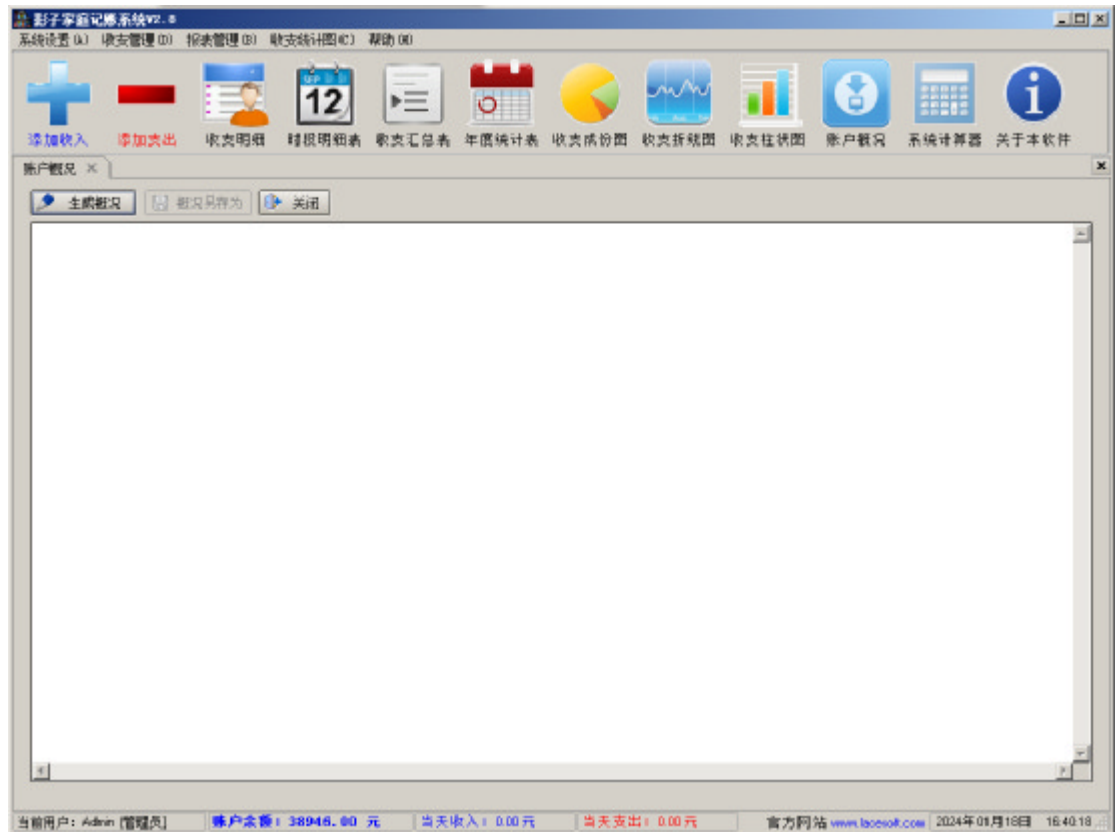

点击生成概况按钮,系统开始生成概况,根据数据量的不同,概况生成时间 少则 1 秒多则几秒。

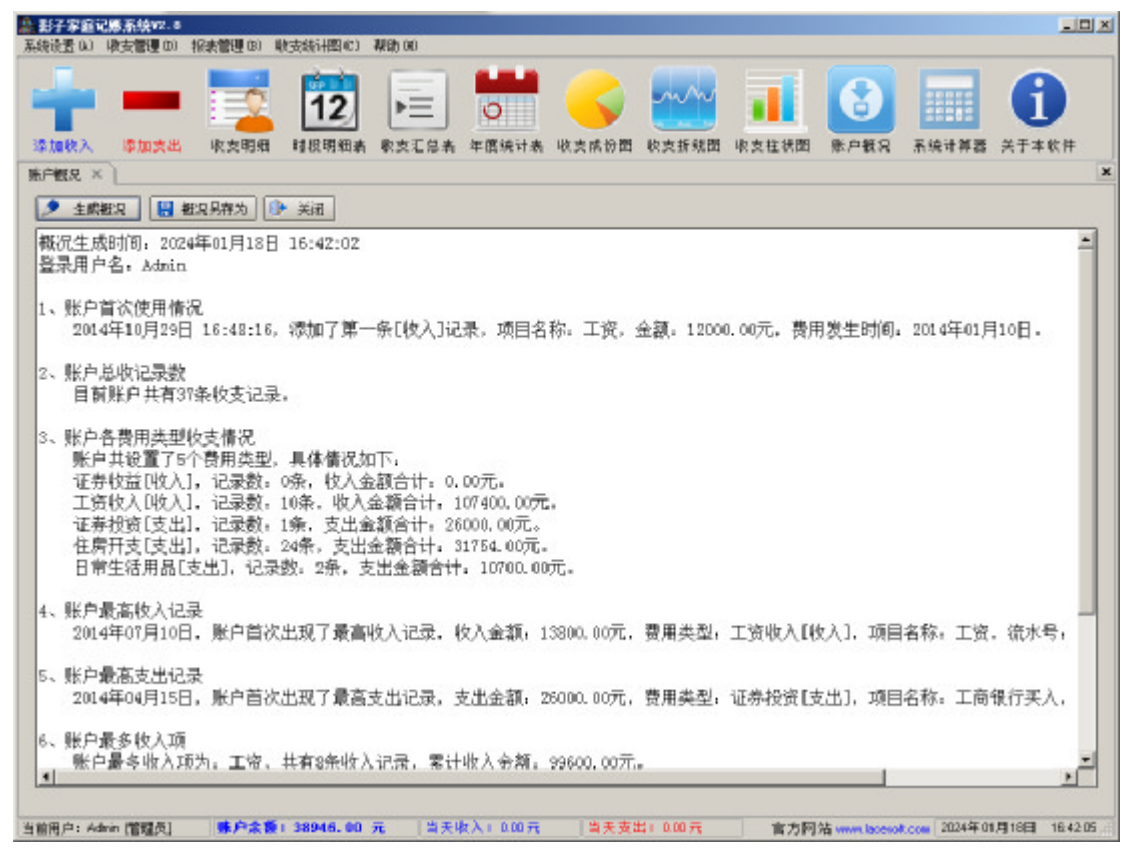

当账户概况生成完后,概况另存为按钮自动变为可用状态,点击按钮可以把 账户概况保存为文件。

2、自动升级功能

一套好的软件应该是不断更新、不断完善的,影子家庭记账系统已经实现了 在线自动升级的功能,点击帮助菜单下的检查更新,如果软件有新版本发布将会 出现如下对话框:

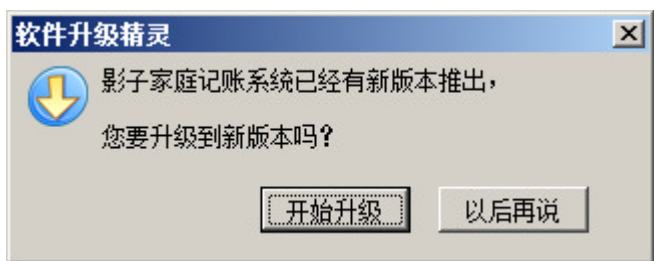

点击开始升级按钮,系统自动升级到最新版本。

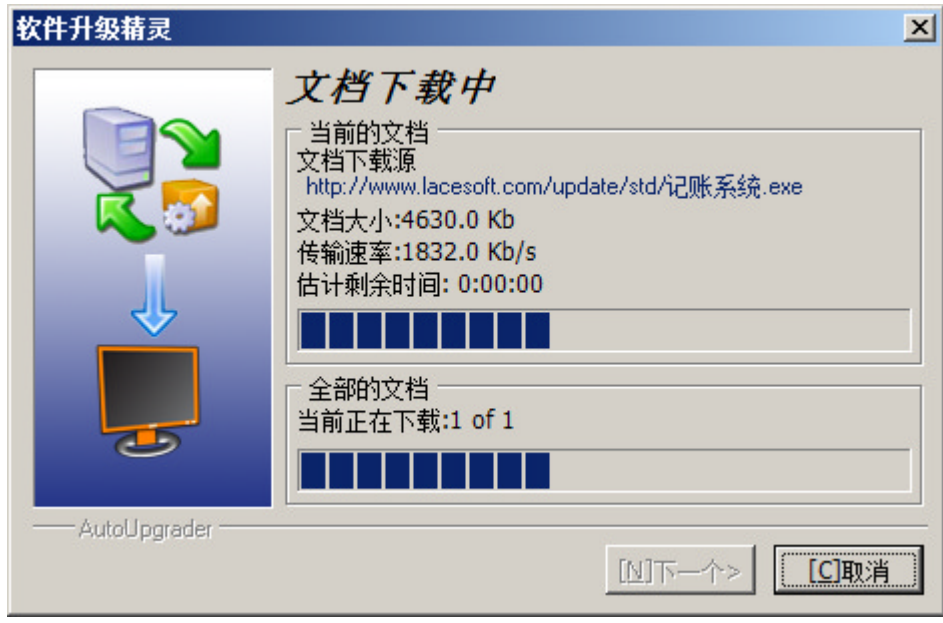

3、计算器功能

点 击 帮 助 菜 单 下 的 系 统 计 算 器 或 点 击 工 具 栏 上 的 系 统 计 算 器 按 钮

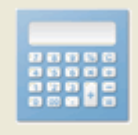

系统计算器, 程序会调出 Windows 的计算器, 以便做一些简单的计算。

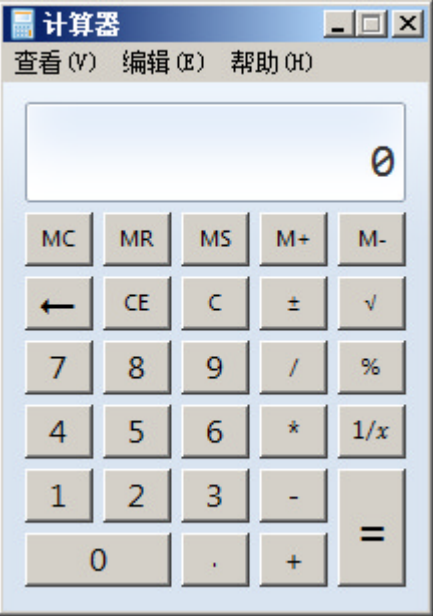